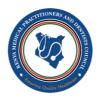

# **CPD**CPD Management System

# **USER MANUAL**

# **Provider Workspace**

Version 2.0

| Prepared by:                                    | April 2023 |
|-------------------------------------------------|------------|
| SYNERGY INFORMATICS Informing medical decisions |            |

## 1 Table of Contents

| 2 | Definition Of Terms |                 |                                  |    |
|---|---------------------|-----------------|----------------------------------|----|
| 3 | R                   | -<br>Paistratio | on as a Provider                 |    |
|   |                     | _               |                                  |    |
|   | 3.1                 | Regist          | ration as a provider Coordinator | 4  |
| 4 | Lo                  | anding Po       | age                              | 5  |
|   | 4.1                 | Login           |                                  | _  |
|   | 4.1                 | Login.          |                                  |    |
|   | 4.2                 | Home            | Page                             | 6  |
|   | 4.3                 | Dachh           | oard                             | 7  |
|   | 4.5                 | Dasiib          | oaiu                             | /  |
|   | 4.4                 | Profile         | 2                                | 7  |
|   | 4.5                 | CPD A           | ctivities                        | 8  |
|   | 4.                  |                 | ite New Activity                 |    |
|   |                     | 4.5.1.1         | Activity Details                 |    |
|   |                     | 4.5.1.2         | Description And Objectives       | 10 |
|   |                     | 4.5.1.3         | Moderators                       | 10 |
|   |                     | 4.5.1.4         | Presenters                       | 12 |
|   |                     | 4.5.1.5         | Tokens                           | 13 |
|   |                     | 4.5.1.6         | Preview                          | 13 |
|   |                     | 4.5.1.7         | Tokens List                      | 14 |
|   |                     | 4.5.1.8         | Edit Token                       | 15 |
|   |                     | 4.5.1.9         | Token Batch Operations           |    |
|   |                     | 4.5.1.10        | Token Session Operation          | 16 |
|   |                     | 4.5.1.11        | Activity Attendees               | 17 |

#### 2 Definition Of Terms

The Council Refers to 'The Kenya Medical Practitioners and Dentists Council'.

**Continuing professional development (CPD)** is training that leads to broadening of knowledge and skills and enhancement of personal qualities related to continuous improvement in the performance of professional duties.

**CPD provider** Refers to an institution, entity or organization that facilitates delivery of CPD activities and is accredited by the Council.

**Practitioner** Refers to a person who is professionally engaged in medicine and dentistry practice and is registered by the Council.

**CPD calendar year** This is the specified period by which CPD activities are implemented. The period in this case runs from 1st January to 31st December of every year.

**Presenter** A person who makes a presentation, lecture or talk at a CPD forum lasting at least 30 minutes.

Facilitator This is a person who brings about an outcome by providing assistance,

#### 3 Registration as a Provider

Follow the instructions as described on the CPD Guidelines (2022) section 13.3 Registration Process for CPD Providers and Accreditation and Retention of CPD Providers on page 19.

#### 3.1 Registration as a provider Coordinator.

Once the Provider has been accredited the CPD Coordinator is assigned the provider's workspace managed roles on the iCPD portal by the Council's CPD Officer. The following steps are followed.

The coordinator creates a user account on the portal by clicking on <a href="https://cpd.icpdkenya.org/register">https://cpd.icpdkenya.org/register</a>

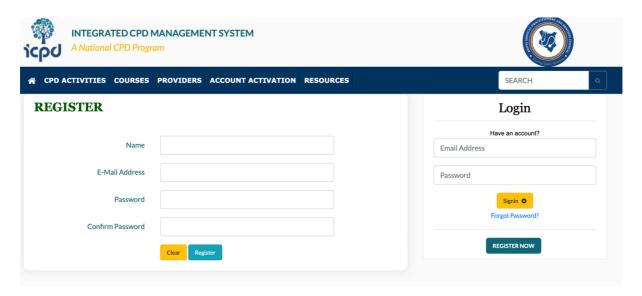

#### **Basic Steps:**

- 1. Register as a new user on the portal
- 2. A confirmation email will be sent
- 3. Click verify on the confirmation email

Additional Steps if the coordinator is either a Dentist or Practitioner.

- 4. Click on the "My Profile" Menu
- 5. Import form will be loaded.
- 6. Provide the incomplete information and click import
- 7. A confirmation email will be sent to you.

### 4 Landing Page

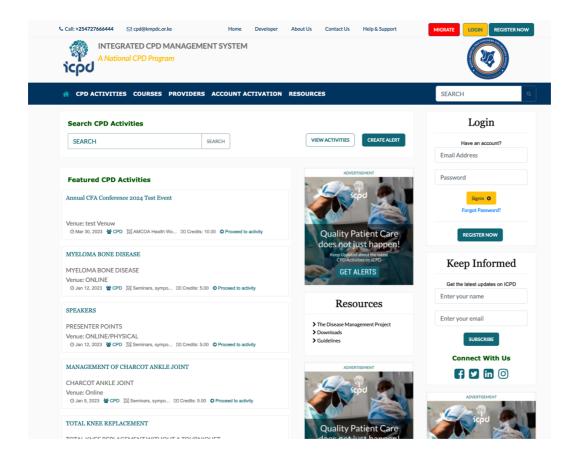

#### 4.1 Login

After successful registration, you are ready to login and manage your profile.

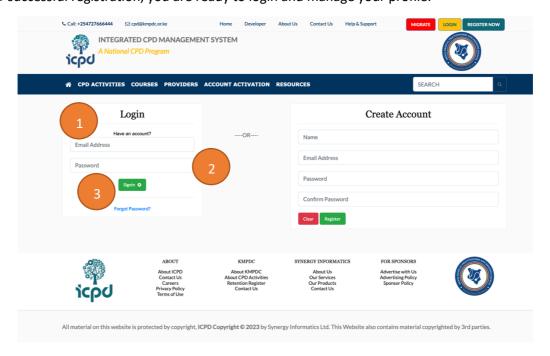

1. Key in the email address you used during registration

- 2. Key in the password you entered during registration
- 3. Click on the login button to login.

#### 4.2 Home Page

Upon successful login, you will be re-directed to the below home page.

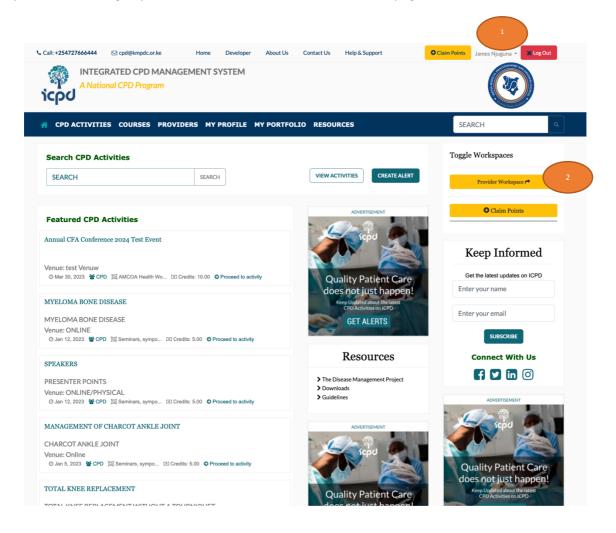

Workspaces
2. Click on Provider Workspace to go to the Provider's Dashboard.

#### 4.3 Dashboard

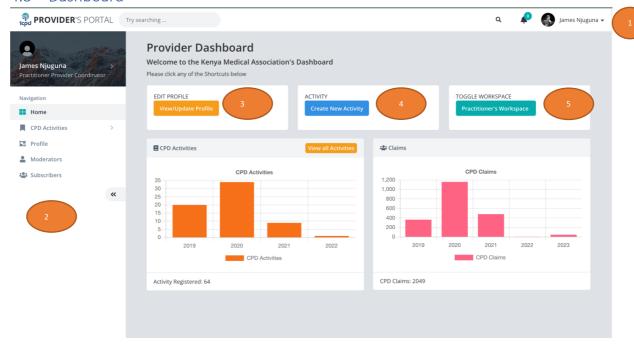

- 1. Click to view Users' profile and to switch Workspaces
- 2. Menu Navigation
- 3. Click Edit Profile to Update the Provider's profile
- 4. Click ACTIVITIES to view list of activities, Create new activities
- 5. Toggle back to Practitioner's workspace (If you are a registered practitioner)

#### 4.4 Profile

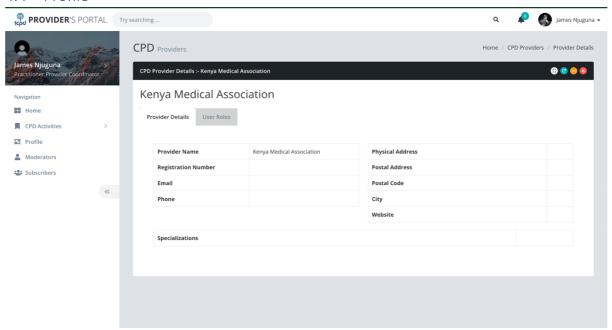

#### 4.5 CPD Activities

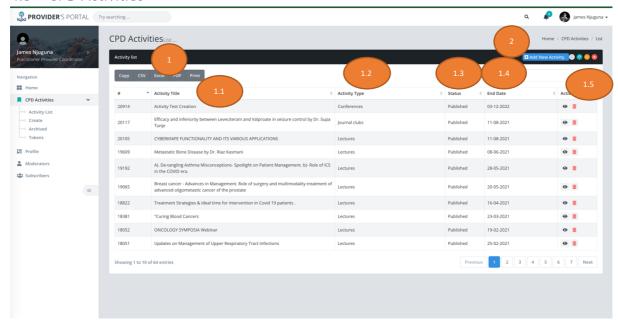

- 1. Activity List: All existing CPD activities both published and unpublished
  - 1.1. Activity title: Name/Title of the CPD Activity
  - 1.2. Activity Type: either Conference, Lecture e.t.c.
  - 1.3. Activity Status: Either Published or Not
  - 1.4. End Date: When the activity is expected to end.
  - 1.5. Edit/View/Delete existing Activity
- 2. Click on Create Activity to add a new activity

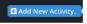

#### 4.5.1 Create New Activity

#### 4.5.1.1 Activity Details

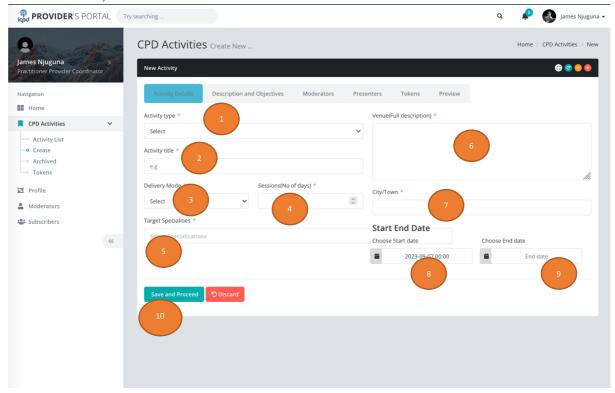

#### **Activity Details**

- 1. Select Activity Type
- 2. Provide Activity title "Activity Name"
- 3. Select Delivery Mode; If "Online" or "Hybrid" #7 will be required for Online Meeting Details otherwise if "Online" only #8 will not be applicable and if "Physical" #7 will not be applicable
- 4. Provide Session numbers (Number of days/sessions per activity)
- 5. Select Target Specialties
- 6. Provide Online meeting details (if delivery mode is "Online" or "Hybrid")
  OR Provide Venue description (if delivery mode is "Physical" or "Hybrid")
- 7. Select the Town the activity will be held (if delivery mode is "Physical" or "Hybrid")
- 8. Select the Start Date of the activity
- 9. Choose the End Date of the activity.
- 10. Click "Save and Proceed"

#### 4.5.1.2 Description And Objectives

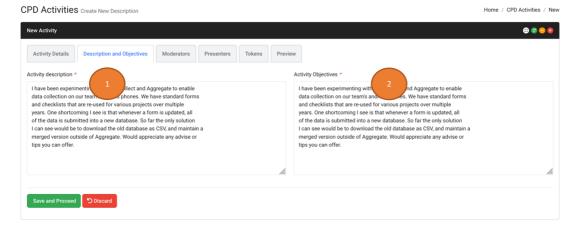

- 1. Provide the "Activity description
- 2. Provide the "Activity Objectives"
- 3. Click "Save and Proceed"

#### 4.5.1.3 Moderators

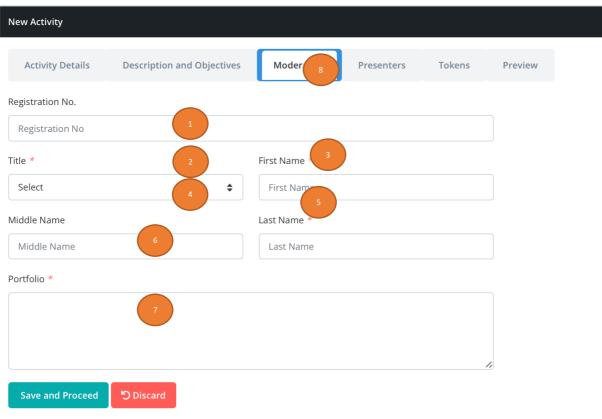

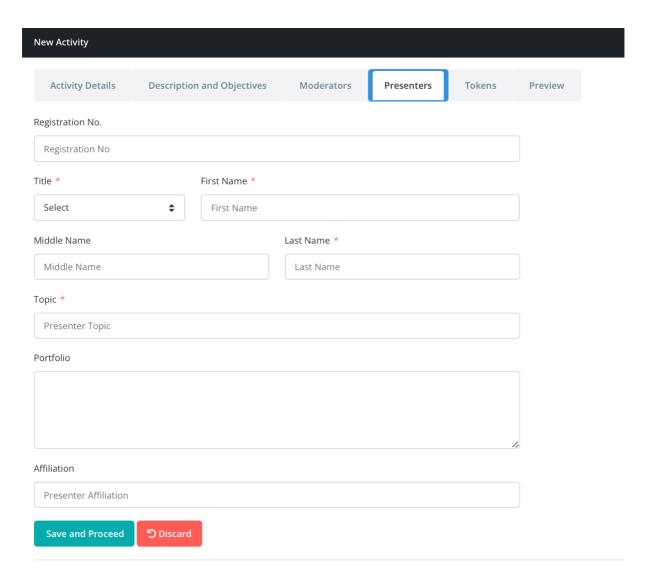

#### **Activity Moderators**

- 1. If the Moderators is a registered agent "Provide Agent No"
- 2. Select the "Title"
- 3. Add "First name"
- 4. Add "Middle Name"
- 5. Add "Last name"
- 6. Add "Portfolio details"
- 7. Save and Proceed
- 8. List of Moderators

#### 4.5.1.4 Presenters

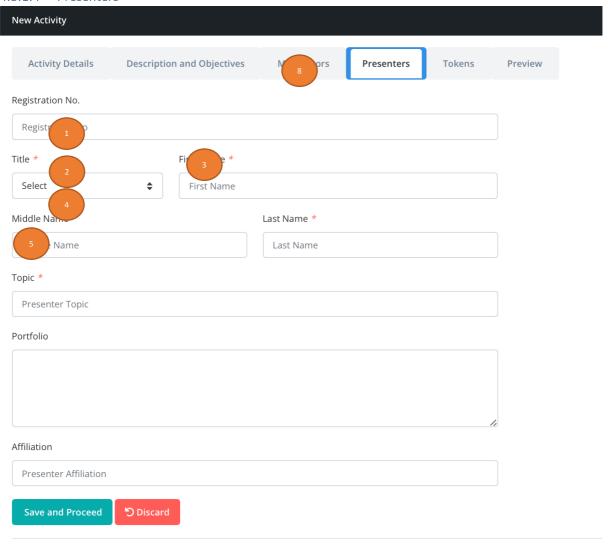

#### **Activity Presenters**

- 1. If the Presenters is a registered agent "Provide Agent No"
- 2. Select the "Title"
- 3. Add "Presenter's name"
- 4. Add "Topic" the presenters
- 5. Add "Portfolio details"
- 6. Add Presenter's "Affiliation"
- 7. Save and Proceed
- 8. List of Moderators

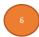

7

#### 4.5.1.5 Tokens

CPD Activities Create Presenters Home / CPD Activities / New

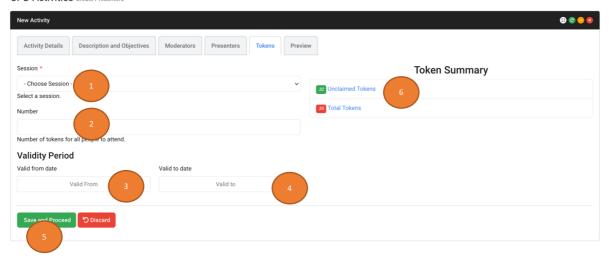

#### **Token Create**

- 1. Choose Session
- 2. Provide number of tokens for each
- 3. Token Validity date from
- 4. Token Validity date to
- 5. Save and Proceed
- 6. Number of Tokens (Unclaimed and Total)

#### 4.5.1.6 Preview

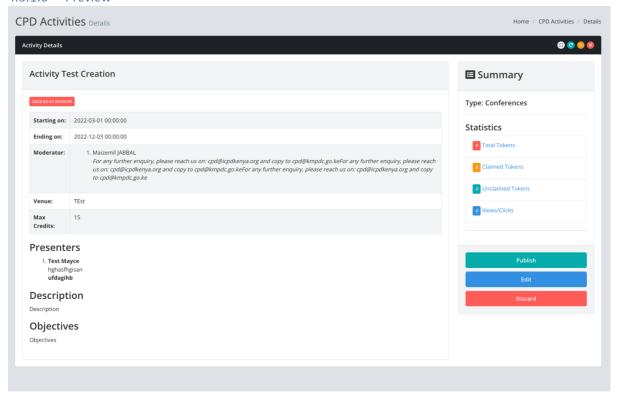

Click Preview.

#### **Activity Preview Actions**

#### **Un-published**

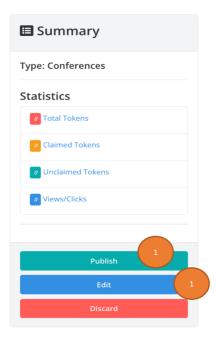

#### **Published**

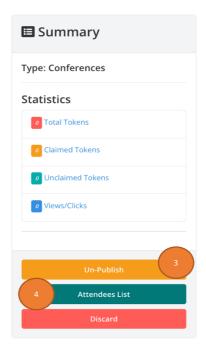

- 1. Click **Publish** to publish activity. By default, the Activity is un-published, and any tokens cannot be claimed
- 2. Click **Edit** to go back and edit the activity.
- 3. Click Un-Publish to Unpublish the activities.
- 4. Click **Attendees List** to view the attendees (who have claimed points) or add list of attendees to award points. Ref; 4.5.1.11

#### 4.5.1.7 Tokens List

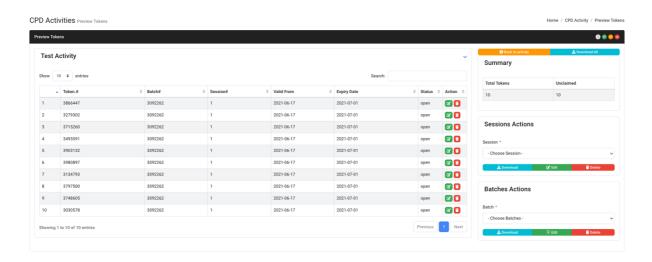

#### 4.5.1.8 Edit Token

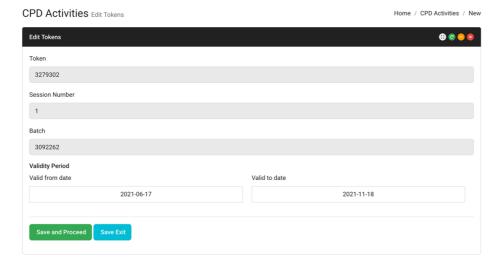

Tokens can be edited by changing the validity period (Dates) Other details cannot be changed.

#### 4.5.1.9 Token Batch Operations

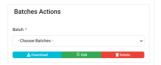

#### Download

#### **Edit Token Batch**

- Select the Batch you want to edit
   Choose Batches
- Click Edit 
   Click Edit
- Click Confirm on the pop-up message to confirm the action

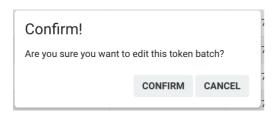

#### **Delete Batch**

- Click Delete
- Click Confirm on the pop-up message to confirm the action

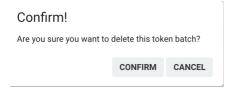

#### 4.5.1.10 Token Session Operation

| Sessions Actions   |          |          |  |  |
|--------------------|----------|----------|--|--|
| ession *           |          |          |  |  |
| - Choose Session - |          | ~        |  |  |
| <b>≜</b> Download  | Cg' Edit | T Delete |  |  |

#### **Edit Session's Token**

- Select the Session you want to edit
- Click Edit
- Click Confirm on the pop-up message to confirm the action

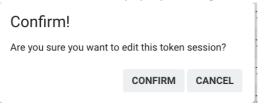

#### **Delete Batch**

- Select the Batch you want to delete
   Choose Sess
- Click Delete
- Click Confirm on the pop-up message to confirm the action

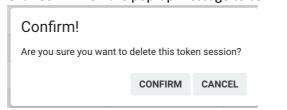

#### 4.5.1.11 Activity Attendees

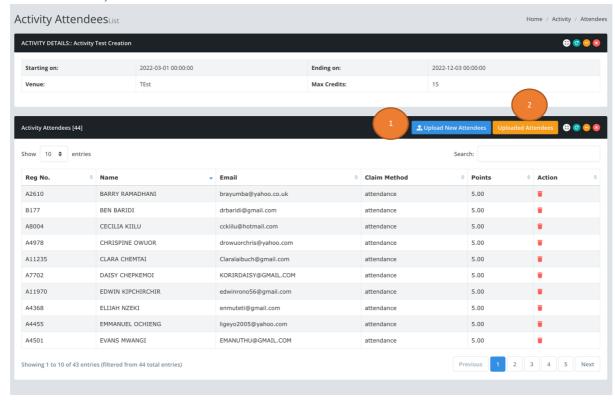

- 1. Click Upload New Attendees to load the form for uploading the list of attendees.
- 2. Click Uploaded Attendees to show all the attendees you have previously uploaded for this activity and the status.

#### **Uploading Attendees.**

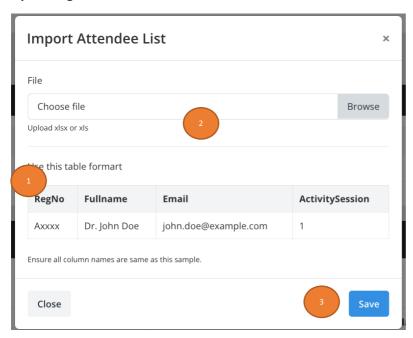

1. Prepare an Excel sheet with the list of attendees and Save As an .xlsx or .xls in the format provided here e.g.

| RegNo | Fullname     | Email                | ActivitySession |
|-------|--------------|----------------------|-----------------|
| A0000 | Dr. John Doe | John.doe@example.com | 2               |

#### Note:

- a. the column Titles must be in the same format as listed here.
- b. The ActivitySession is the session number of the activity if it had multiple or 1 if it was single session
- 2. Click Browse to find the file in the computer and upload it for processing.
- 3. Click save to process the file. The system will only process the file if it is correctly created and each row has corresponding value per column.

#### **Processing and Awarding Points.**

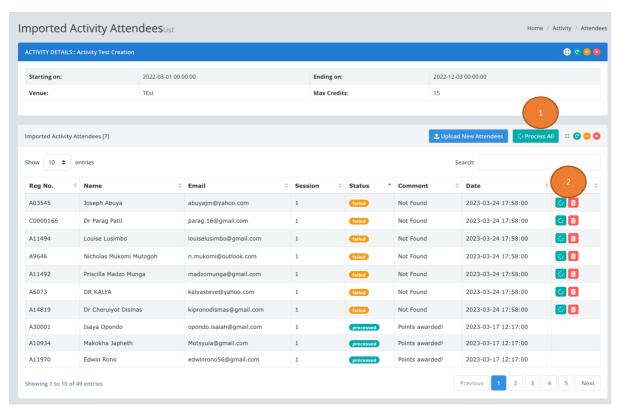

#### Once the list has been uploaded.

- 1. Click **Process All** to allocate points for each person. If the Attendee does not have an account on the ICPD portal or the details are incorrect the system will display it on the comment column otherwise the points will be awarded, and status set to **Processed**.
- 2. If an individual column is not processed for some reason click on the processing icon to reprocess of Trash icon to delete it.